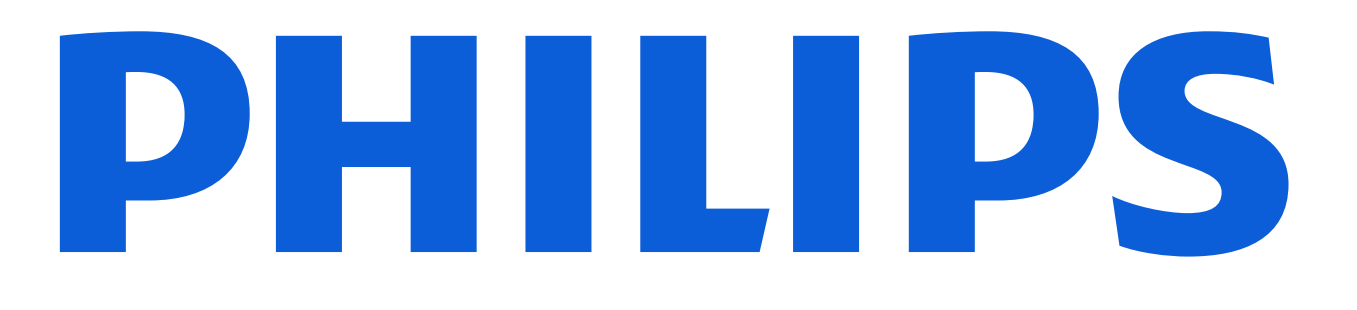

### Service clientèle

# Mon espace services Philips Guide d'utilisation à partir d'un téléphone intelligent

Février 2022

# Premiers pas

### **Le démarrage est simple**

Scannez le code QR avec votre téléphone intelligent pour accéder à la page de connexion du portail, ou tapez dans le navigateur de votre téléphone intelligent : [https://www.customerservices.philips.com/cp\\_login](https://www.customerservices.philips.com/cp_login). Utilisez votre identifiant et votre mot de passe pour vous connecter.

Pour scanner le QR code, ouvrez l'applicaiton appareil photo sur votre téléphone intelligent, pointez votre téléphone sur le QR code et appuyez sur le lien qui apparaît.

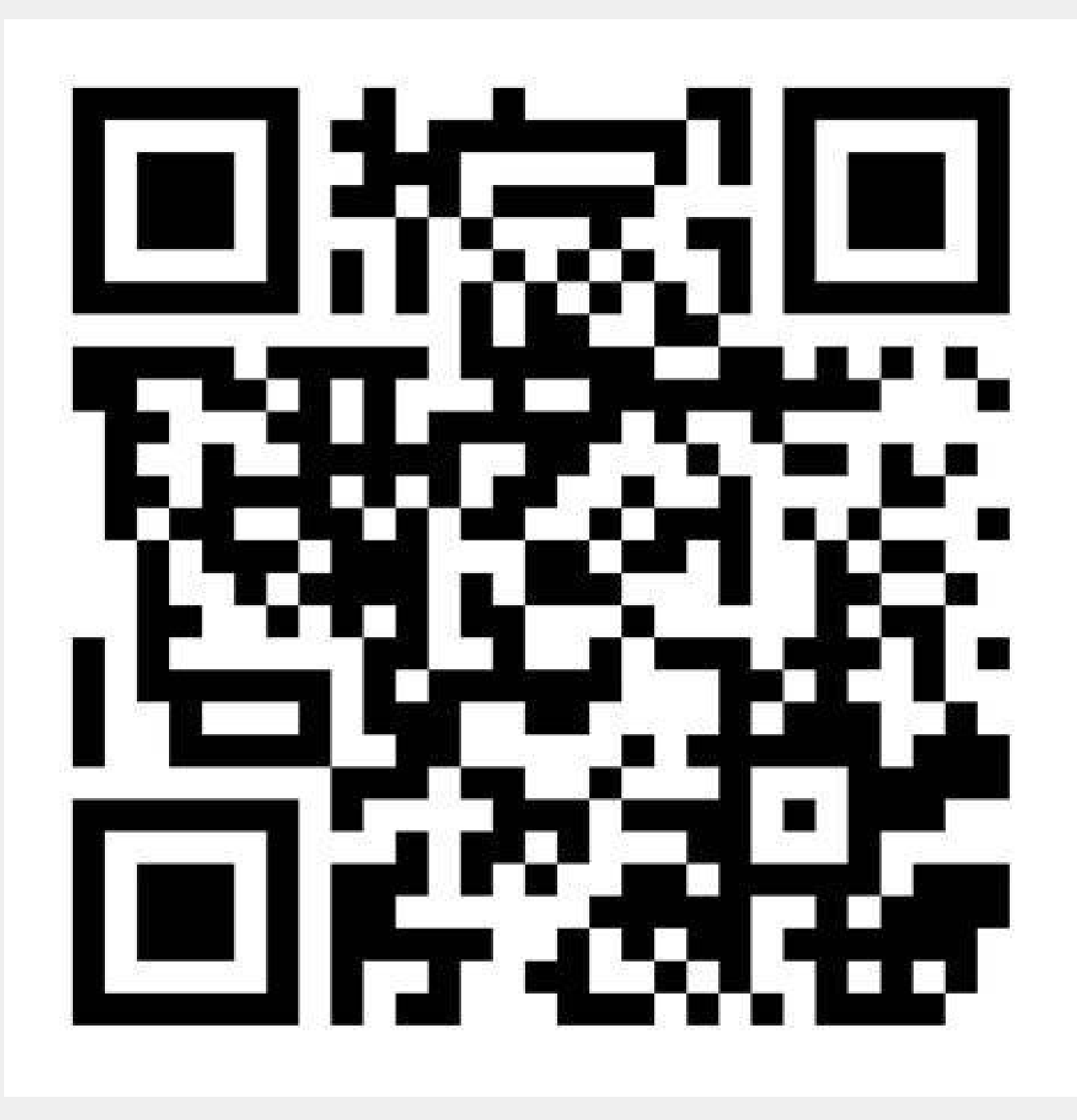

# Les fonctionnalités disponibles pour les téléphone intelligent

### Vous pouvez utiliser votre téléphone intelligent pour :

• Créer des dossiers d'intervention en ligne et suivre les • Ajouter et consulter les commentaires et mises à jour des

- activités effectuées par Philips
- dossiers d'intervention
- Télécharger des pièces jointes pour un dossier d'intervention (ex. des photos de votre téléphone intelligent)
- les produits installés
- Demander d'autres services

• Consultez des dossiers d'intervention et des détails sur

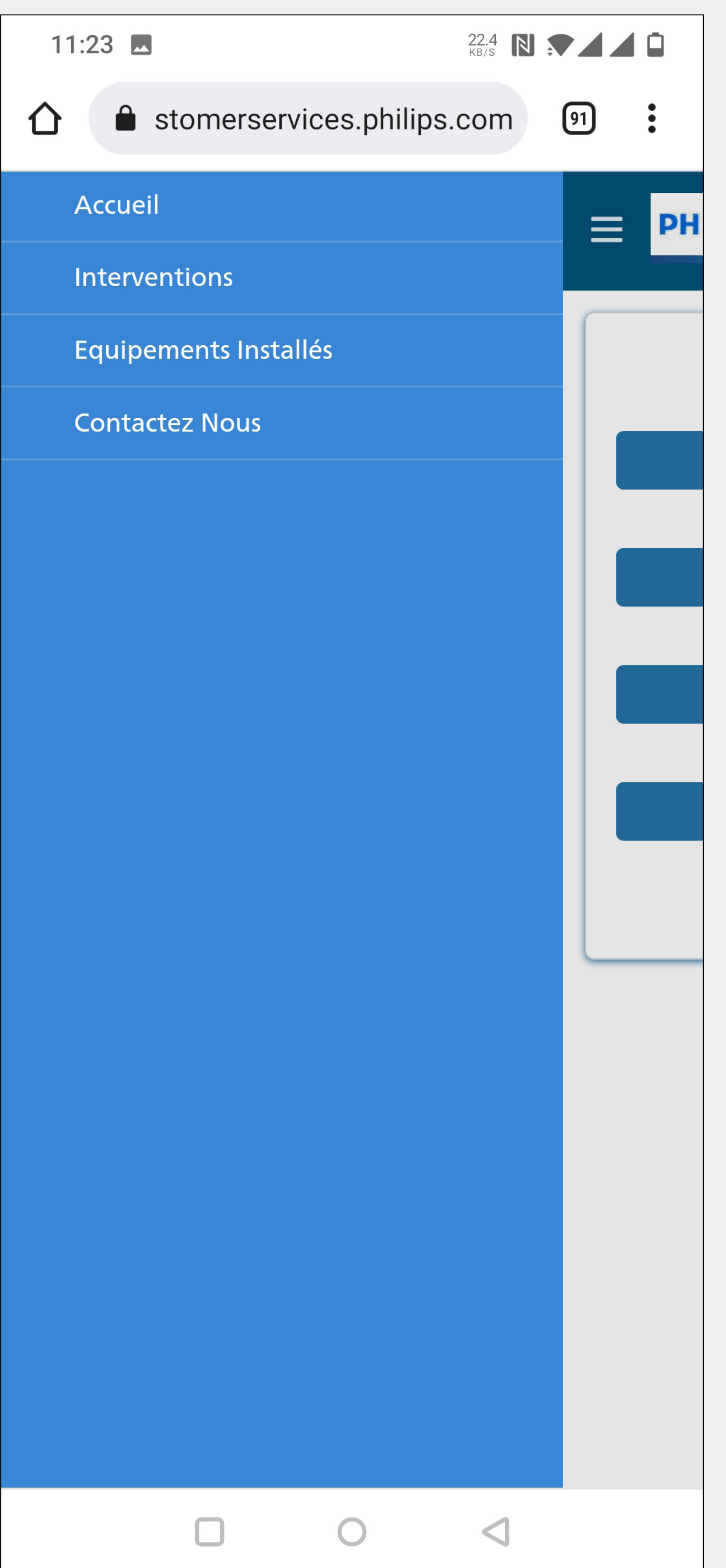

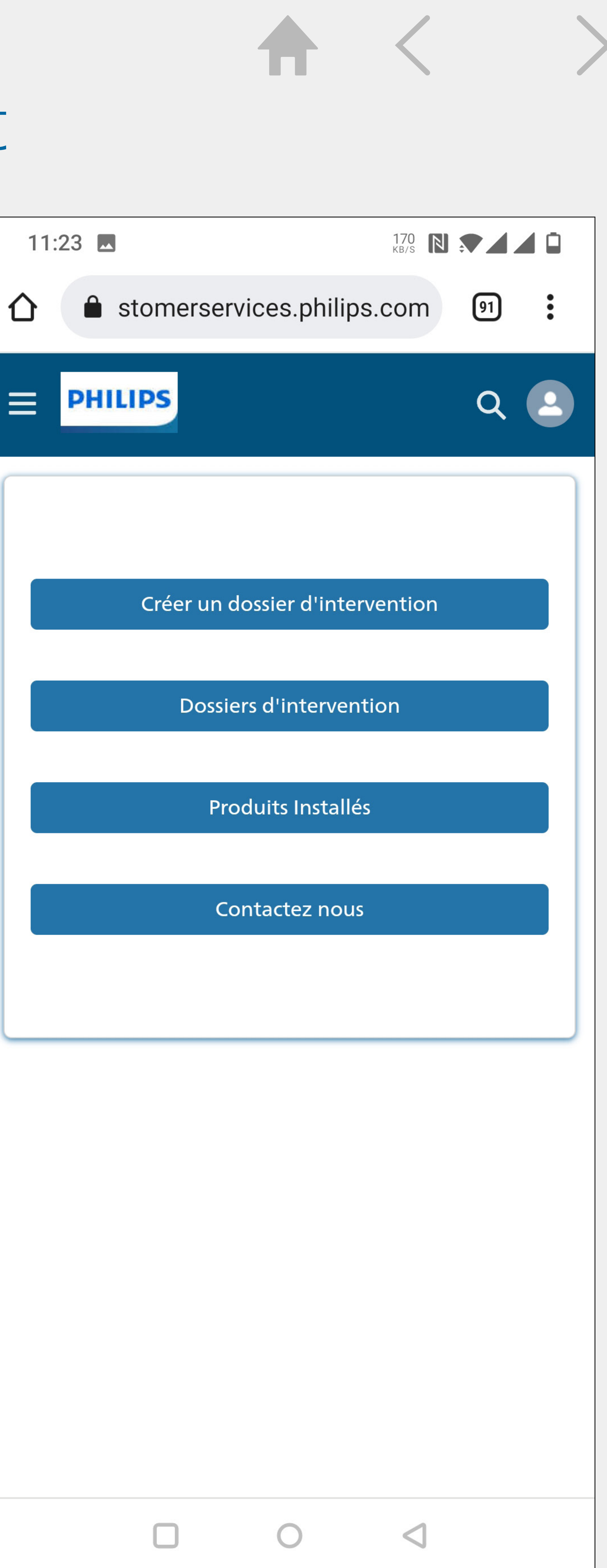

Merci de noter que toutes les fonctionnalités du portail ne sont pas disponibles sur les téléphone intelligent. Si vous voulez, par exemple, télécharger des rapports ou consulter le calendrier de maintenance, accéde[z le portail](https://www.customerservices.philips.com/cp_login) avec votre ordinateur.

# Comment créer un dossier d'intervention en ligne

Vous pouvez commencer à créer un dossier depuis la page d'accueil. Cliquez sur le bouton Créer un Dossier d'intervention 1 Vous pouvez aussi créer un dossier à partir de l'onglet Détails Produit. (2) Cliquez sur cet icône pour créer un nouveau dossier d'intervention. (E.)

Utilisez la page de détails du dossier pour ajouter par exemple des activités ou des commentaires ou encore télécharger des fichiers / images à un dossier. 3 Pour ajouter une activité dans le dossier ou une pièce jointe, cliquez sur cette icône. @

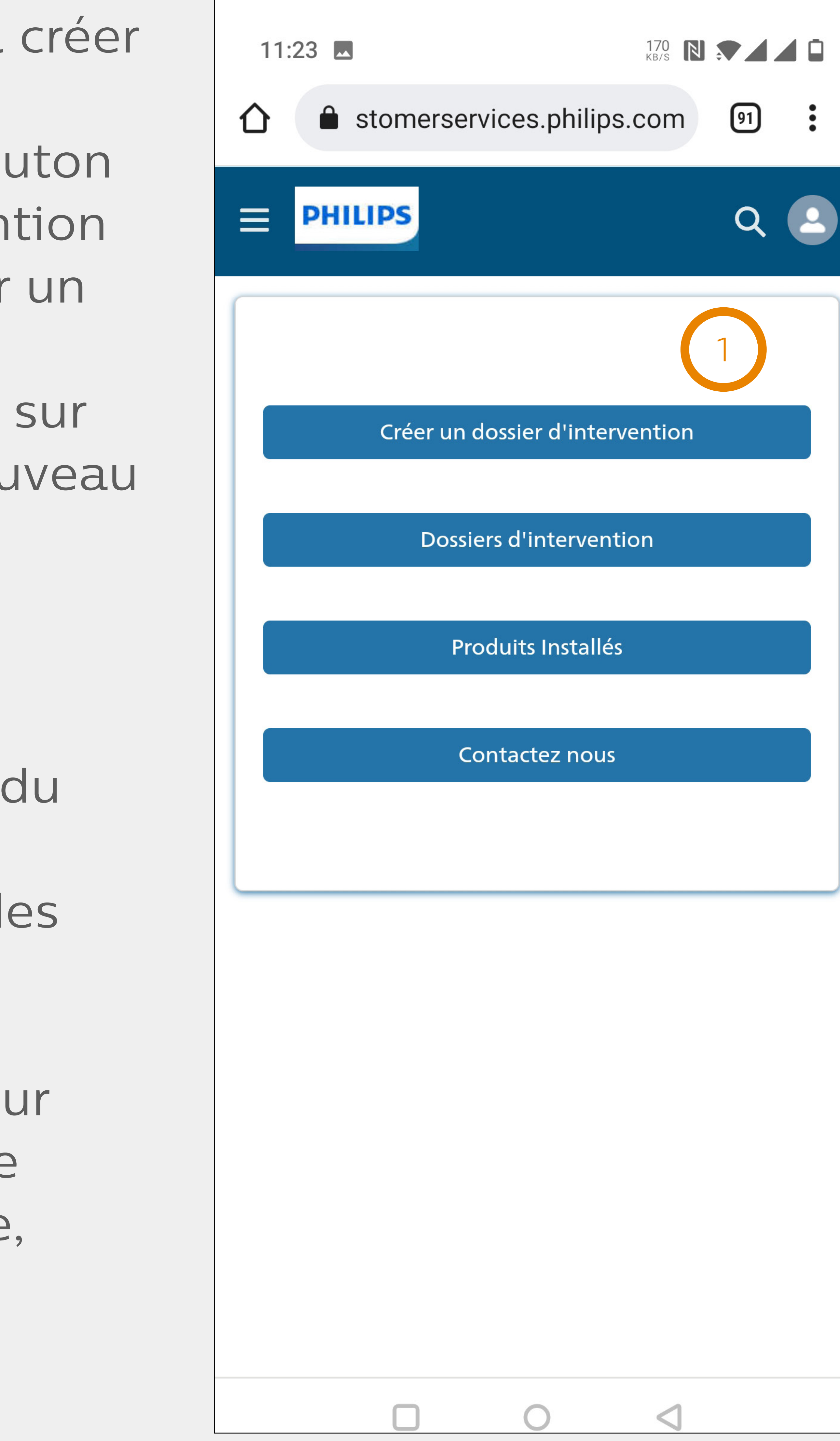

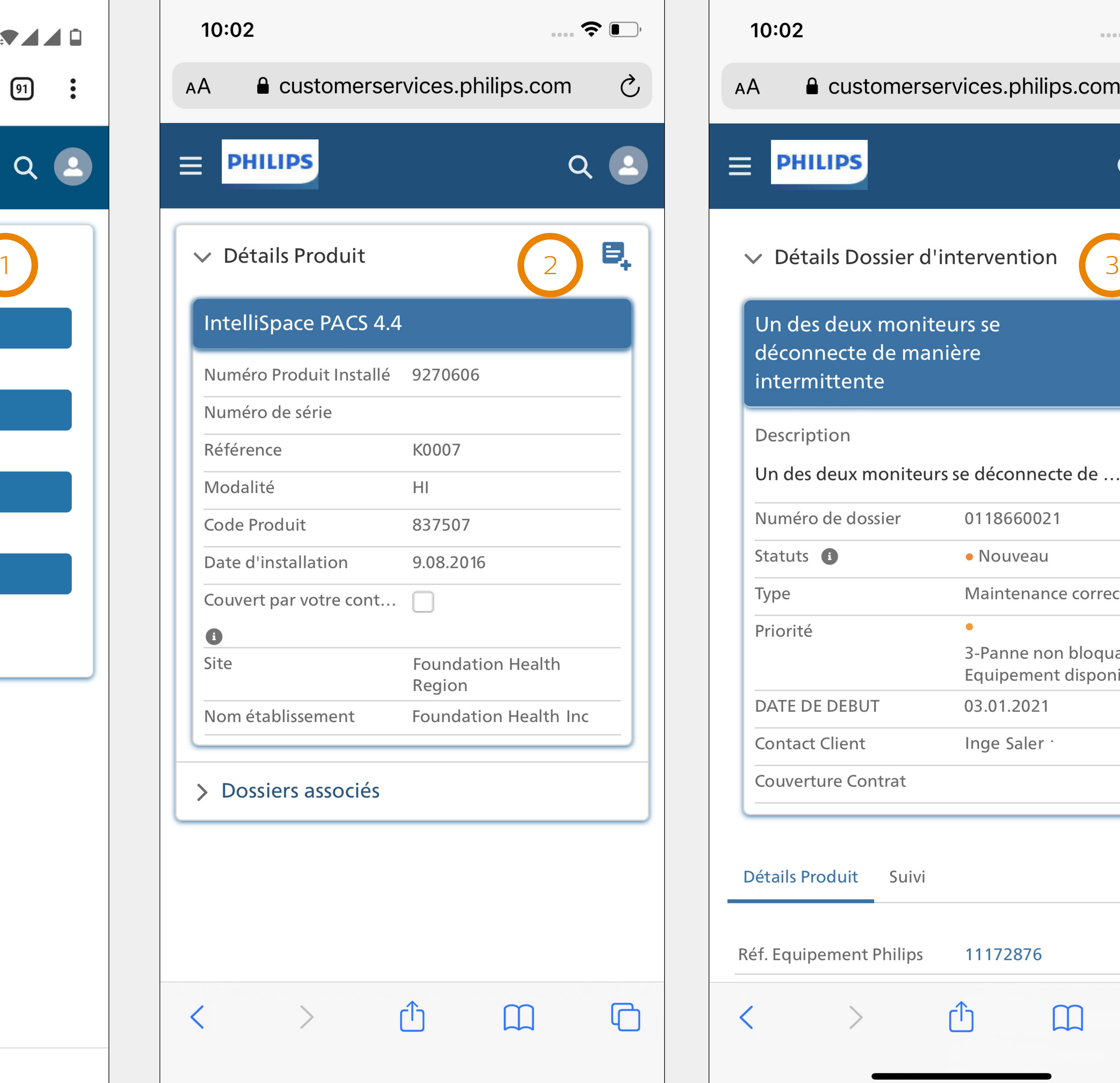

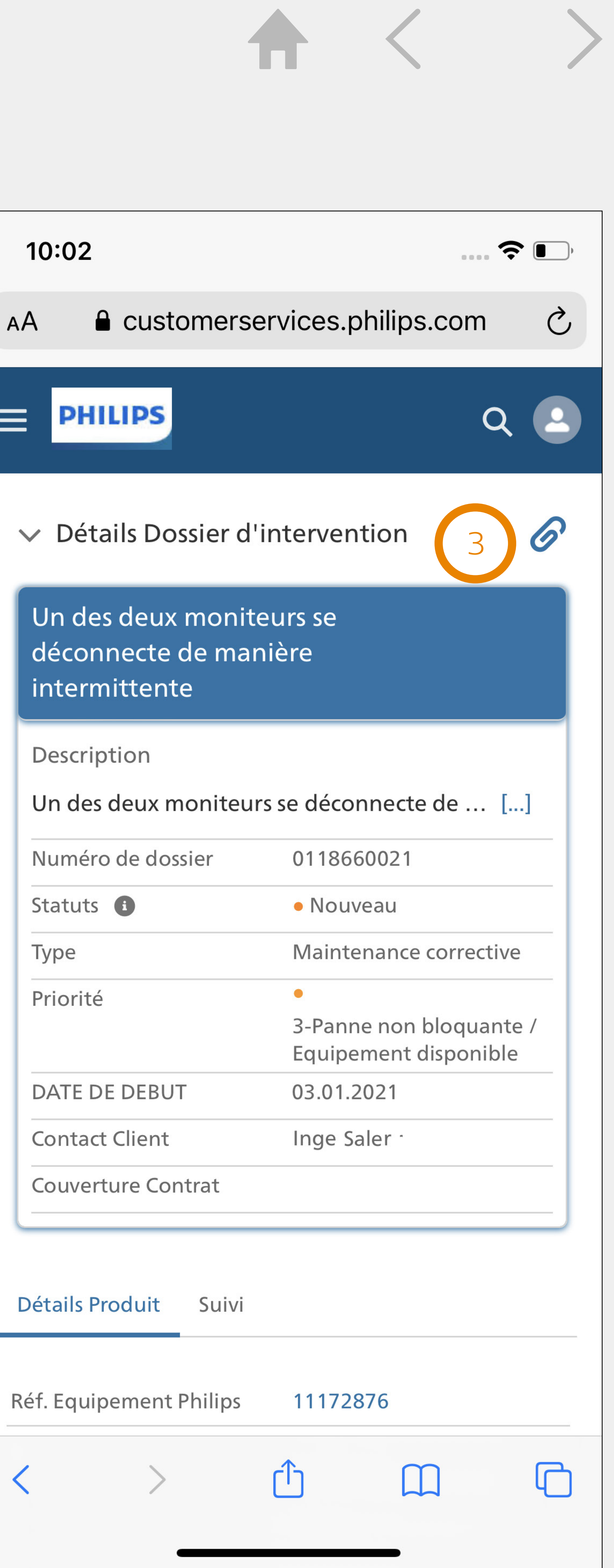

### **Ajouter une activité sur un dossier**

# Recherche, liste et astuces de navigation

La page d'accueil est toujours le premier écran que vous visualisez après votre identification. Il y a 4 options dans ce menu : • Créer un dossier d'intervention

Les listes vous offrent la possibilité de trouver rapidement des informations en utilisant :

- Dossiers d'intervention
- Produits installés
- Contactez nous

Vous avez accès à des listes d'information à partir de :

- Dossiers d'intervention
- Produits installés

• Les filtres déroulants, certains permettant une sélection de

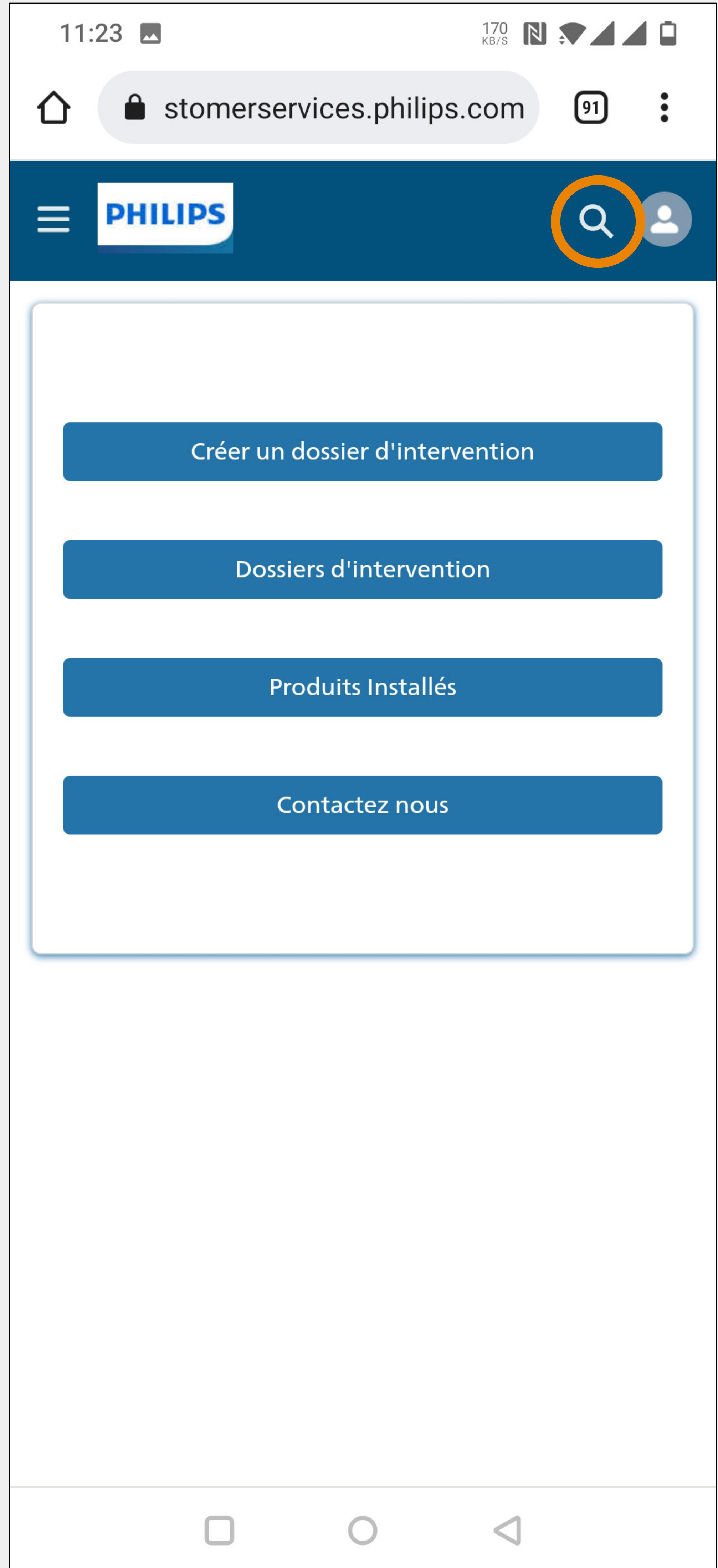

- Le filtre avec texte libre
- valeurs multiples
- Les boutons

Si certaines informations ne sont pas disponibles dans la liste, vous pouvez allez dans le champ « recherche globale » qui permet une recherche parmi tous les objets. Cliquez sur cette icône dans la barre supérieure et saisissez ce que vous recherchez.

# Recherche, liste et astuces de navigation

### **Navigation**

Vous pouvez toujours revenir à la page d'accueil, aux dossiers d'interventions, aux produits installés et à « Contactez Nous » depuis n'importe où dans l'application en appuyant sur cette icône  $\blacktriangleright$  et en sélectionnant l'option appropriée. Module de la commune de la commune de la commune de la commune de la commune de la commune de la commune de la commune de la commune de la commune de la commune de la commune de la commune de la commune de la c

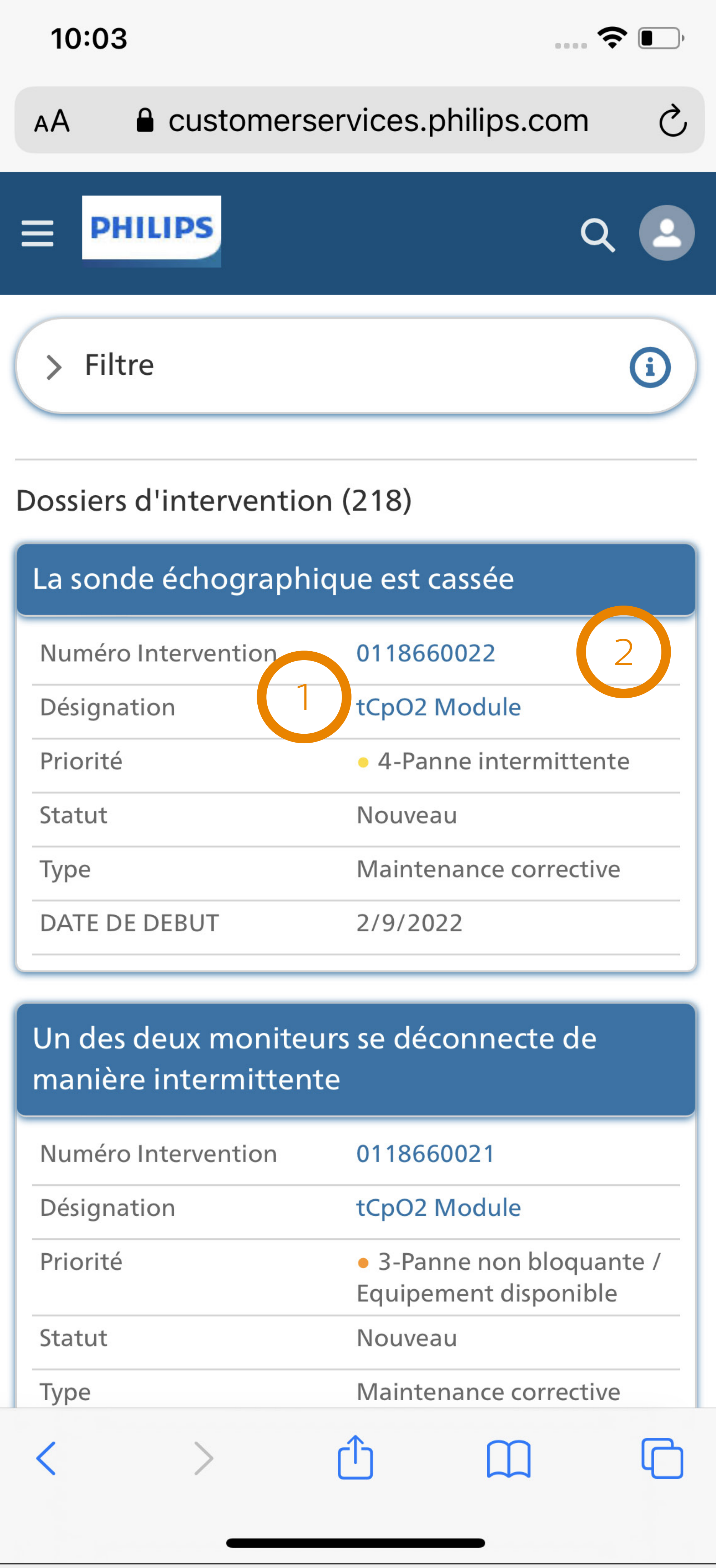

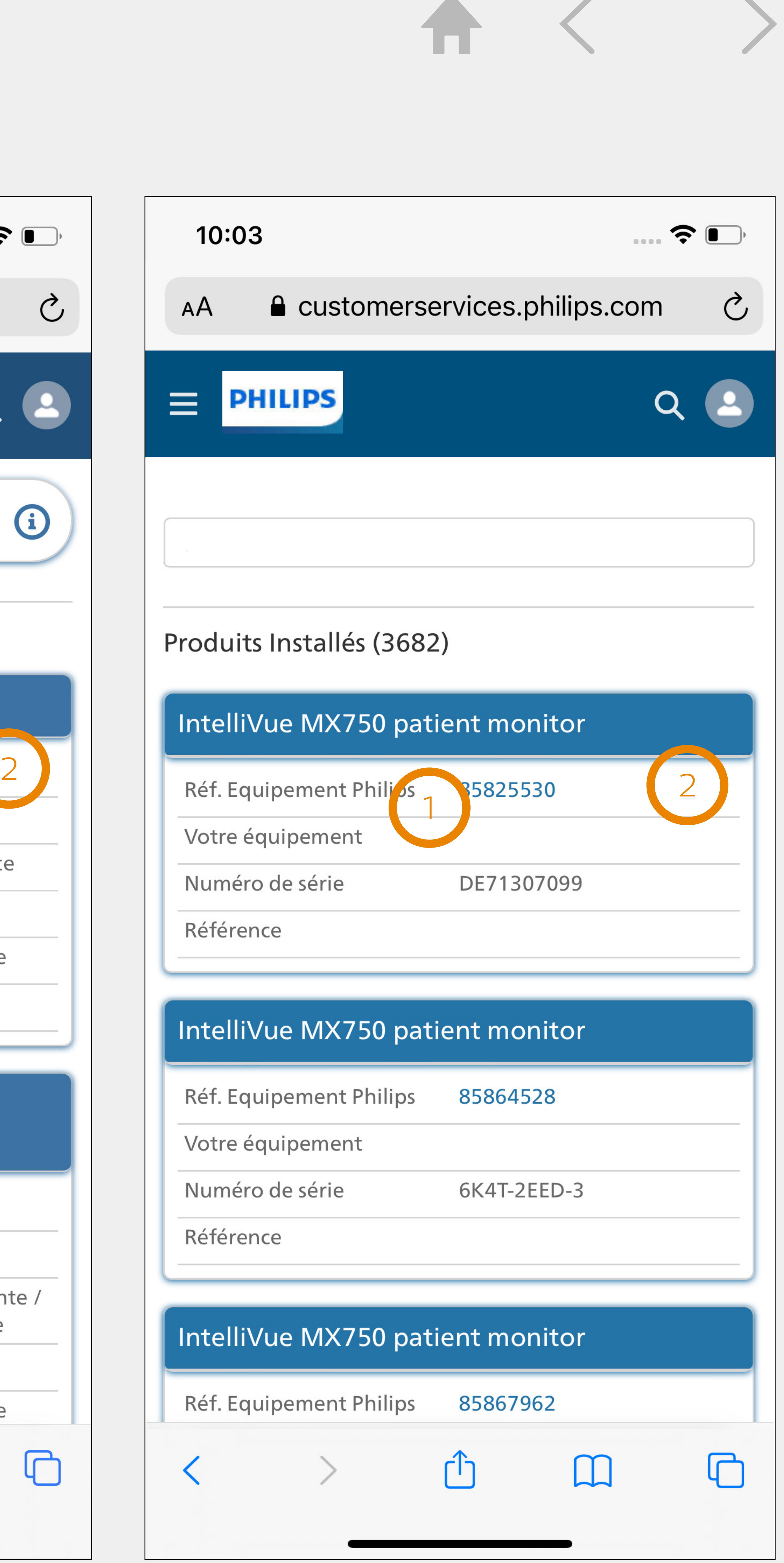

Pour naviguer facilement jusqu'à la page des détails, appuyez sur : 1 les liens hyper texte en bleu, ou 2 le sujet du dossier ou le nom du produit

## Favoris

### Ajoutez la page de connexion du portail dans les favoris du navigateur de votre téléphone intelligent

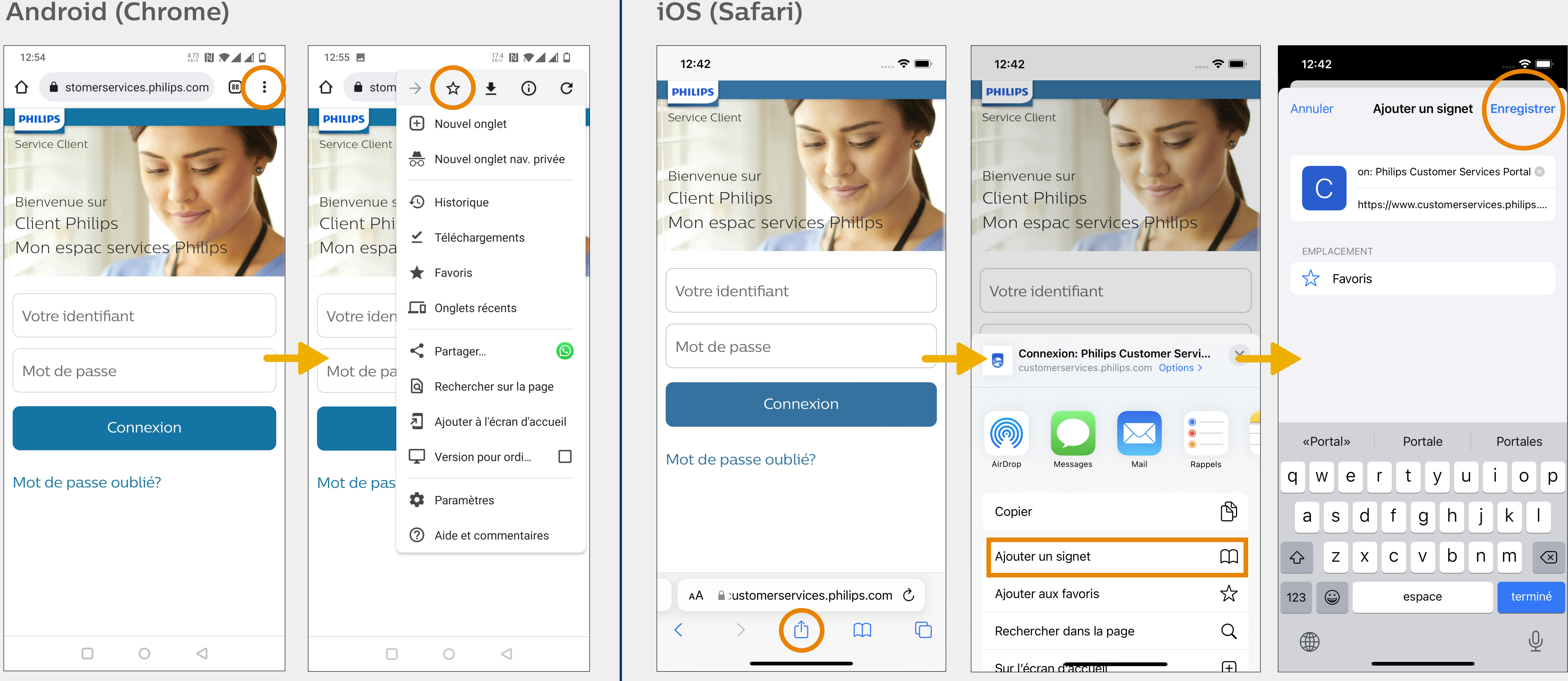

**Mon espace services Philips** - Guide d'utilisation à partir d'un téléphone intelligent **7**

# Raccourci pour Android (Chrome)

Ajoutez un raccourci vers la page de connexion du portail

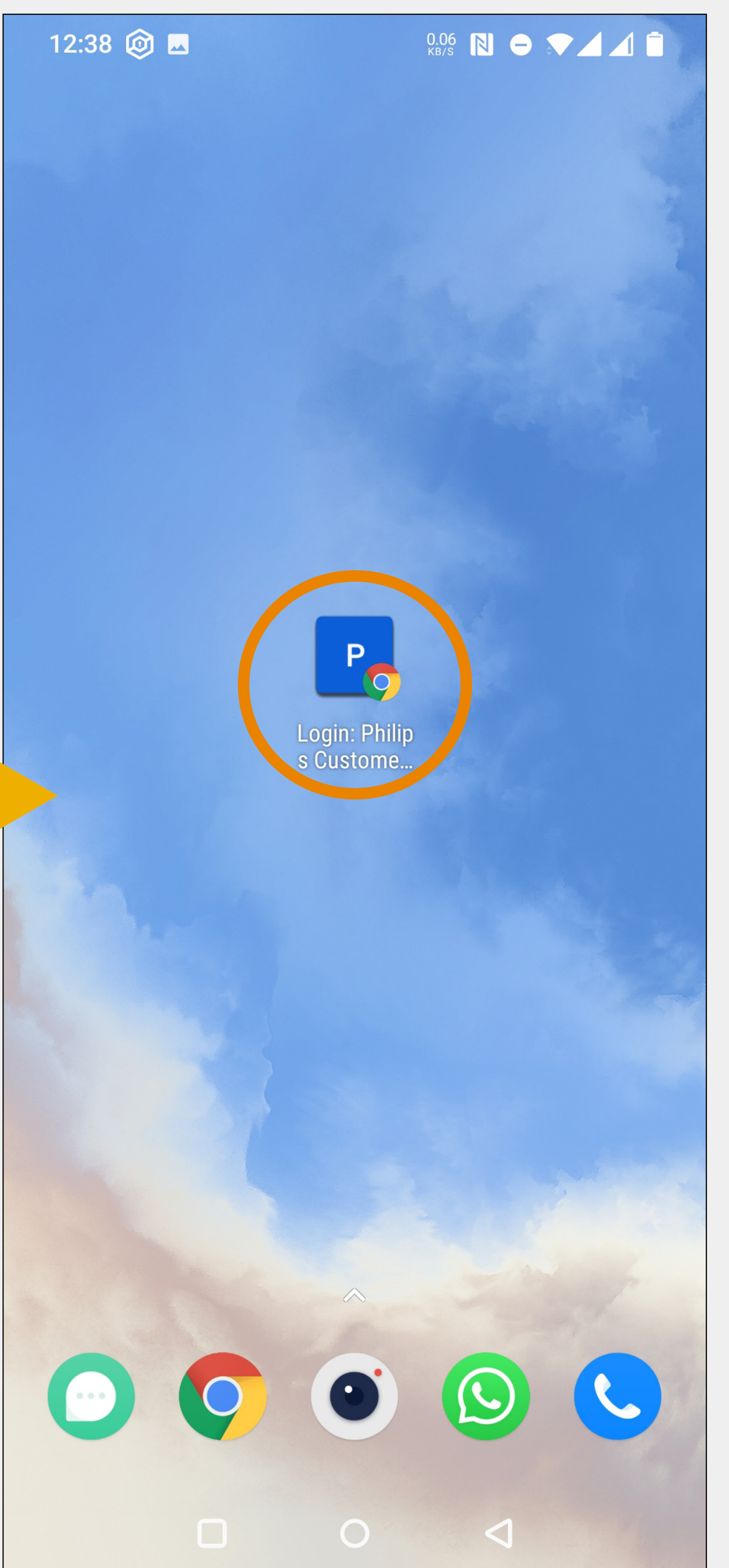

### **Android (Chrome)**

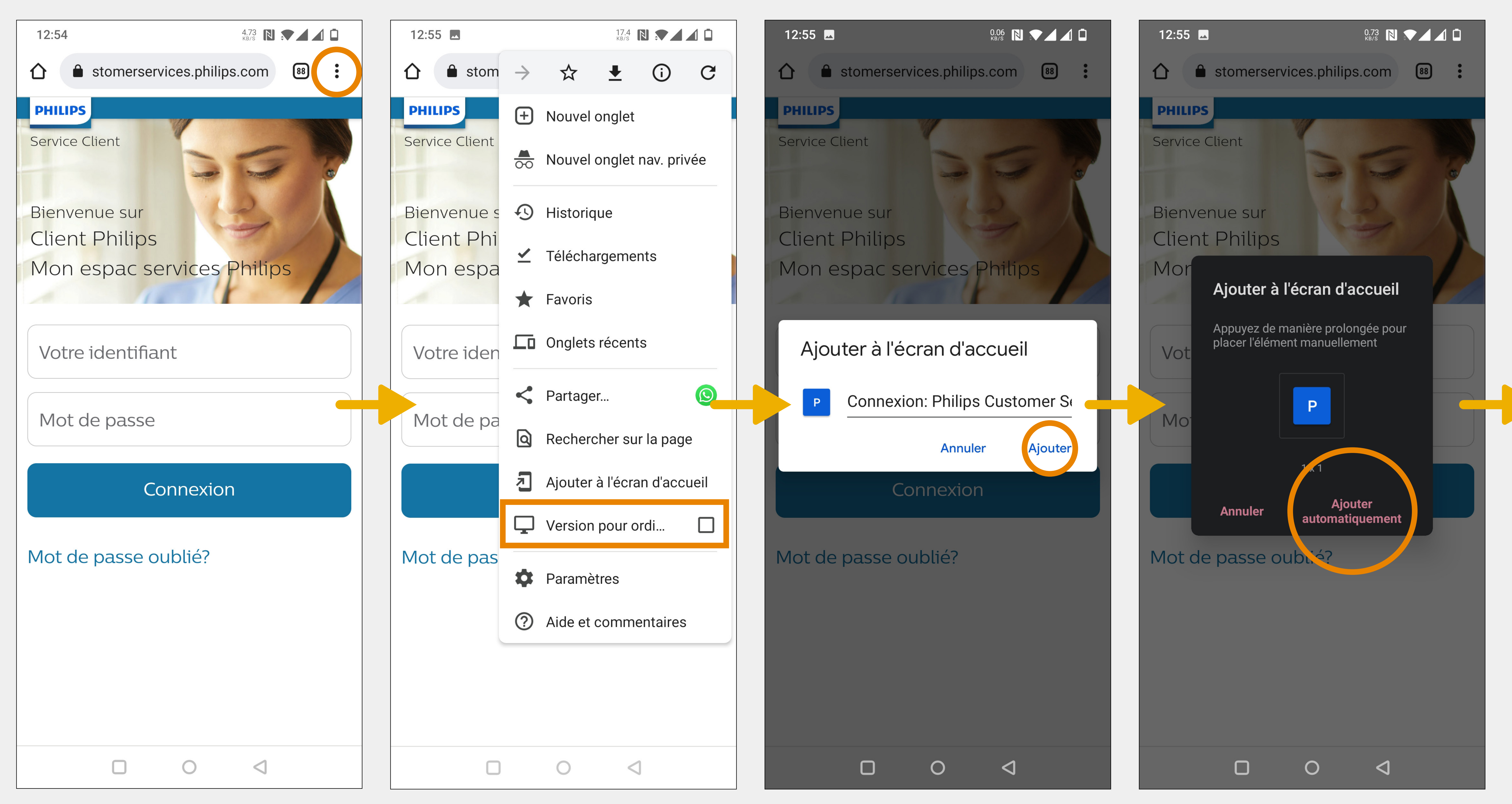

**Mon espace services Philips** - Guide d'utilisation à partir d'un téléphone intelligent **8**

# Raccourci pour iOS (Safari)

### Ajoutez un raccourci vers la page de connexion du portail

### **iOS (Safari)**

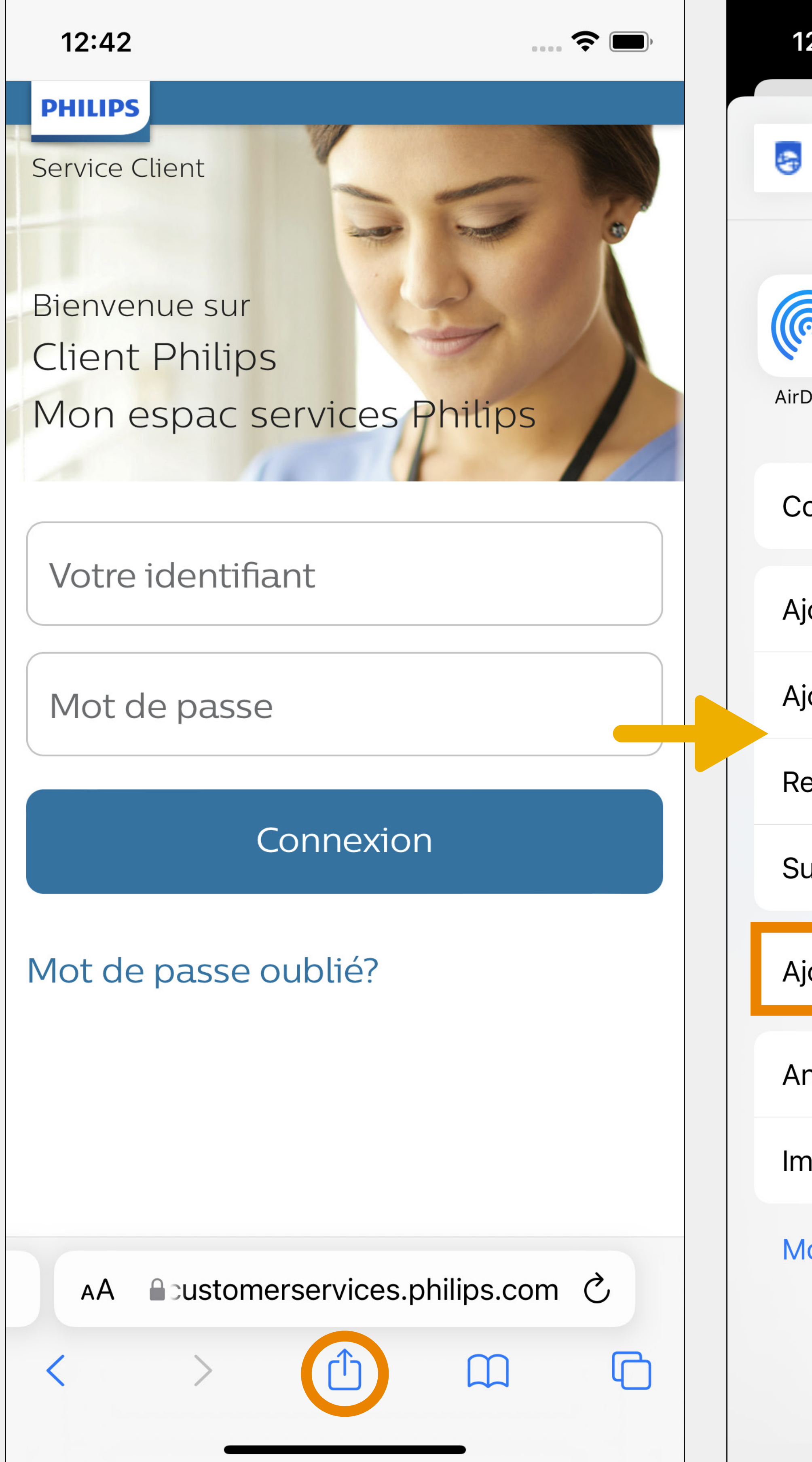

**Mon espace services Philips** - Guide d'utilisation à partir d'un téléphone intelligent **9**

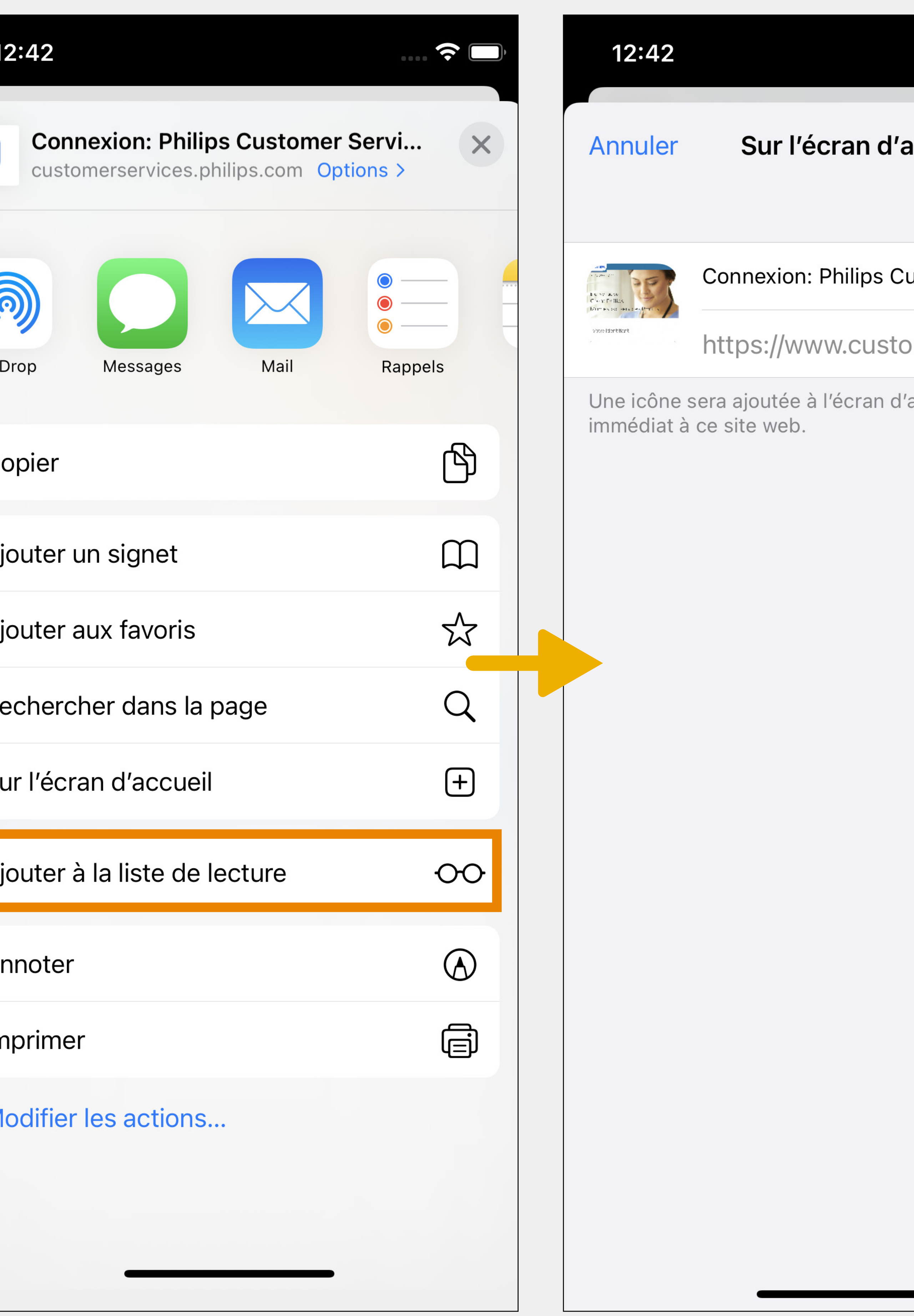

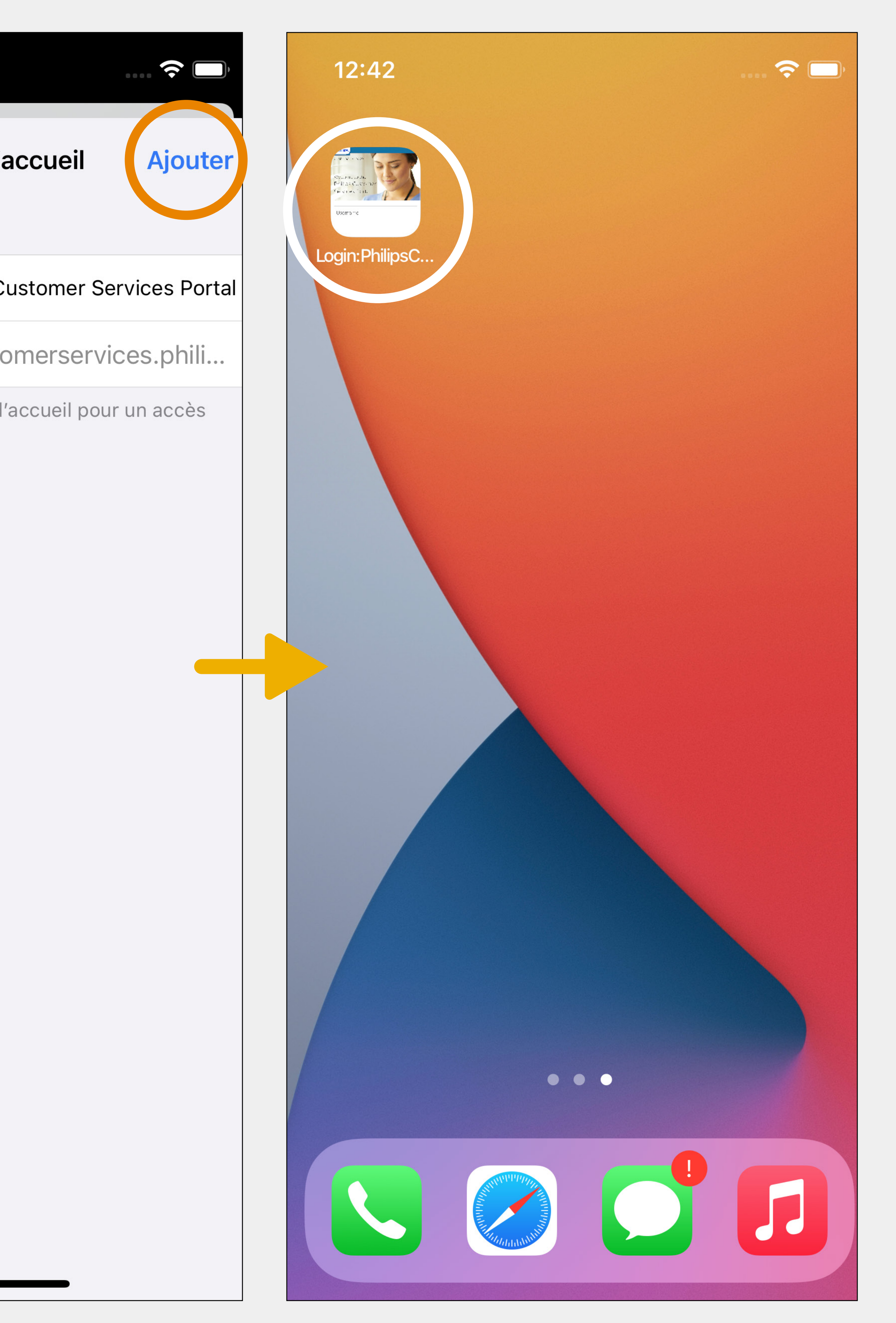

# 

### **Produits installés**

# Les mêmes produits installés et dossiers d'interventions sont accessibles à partir de votre téléphone intelligent

comme de votre ordinateur.

### **Synchronisation**

Les actions réalisées à partir de votre téléphone intelligent sont synchronisées avec l'ordinateur en temps réel et visaversa.

# 

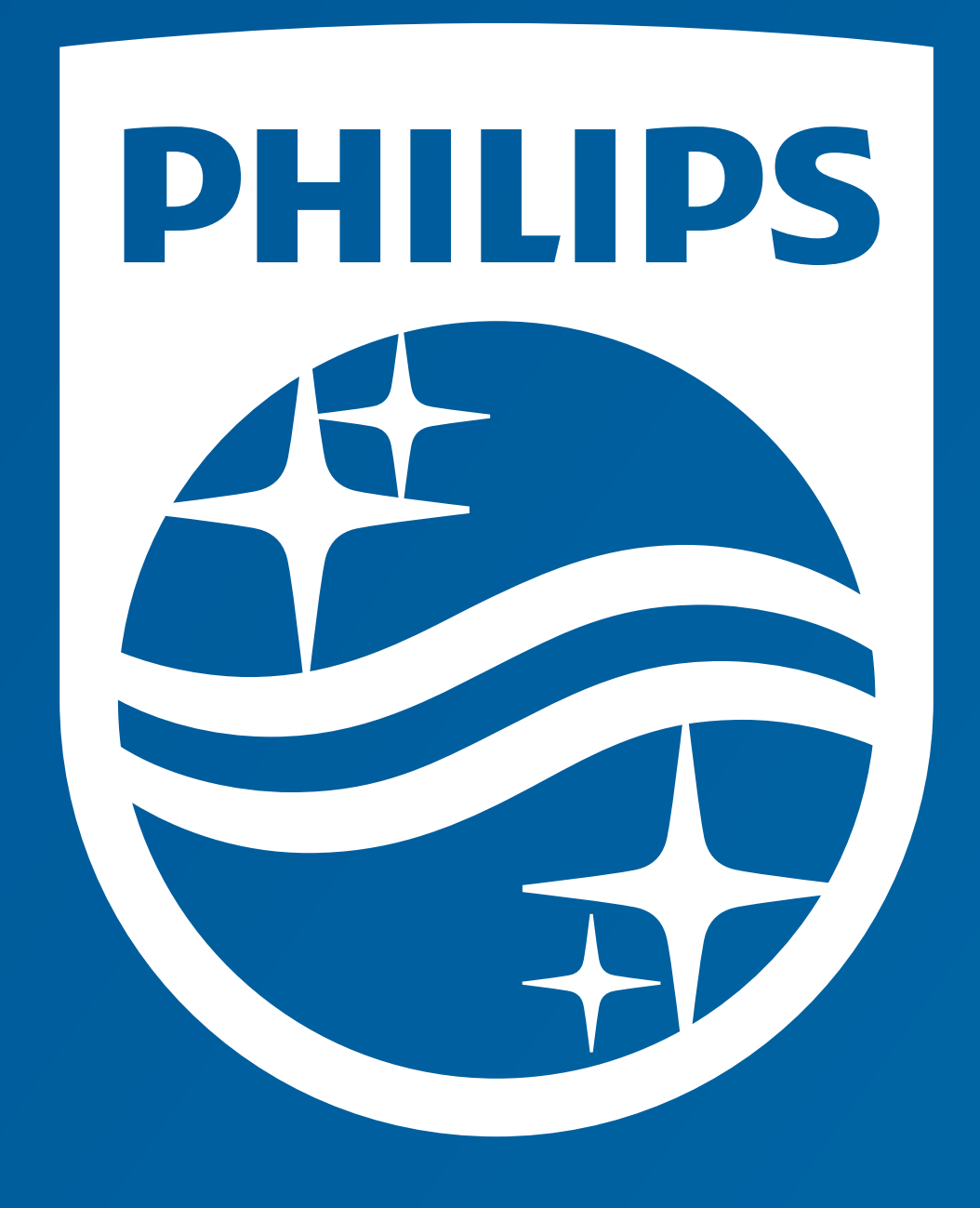

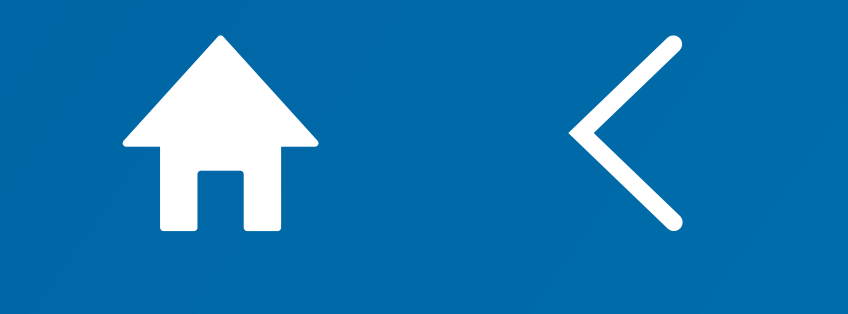